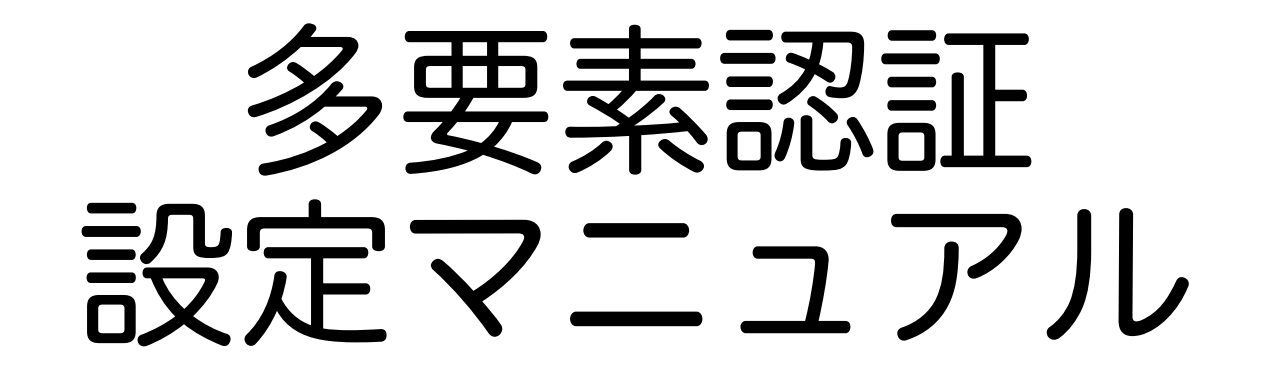

情報戦略機構 2022/07/14版

**このマニュアルでは、パソコンとスマホの2つを使いながら 設定をする⽅法を⽰します。 スマホだけで⾏おうとすると、ここに⽰す⼿順では設定できません。**

# 「多要素認証の設定」とは

これから行う作業では、 本学の認証システム上の茨大IDと 個人が所持している「スマホ」とを対応づけます。

#### この資料に書いてある設定手順を開始したら、 後戻りや中断をせずに、必ず最後まで終わらせてください。

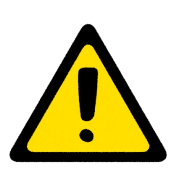

一度インストールしたスマホアプリは、絶対に削除しないでください。

認証システム側にも設定があるので、 削除してもリセットしたことにならず、 かえって面倒なことになります。

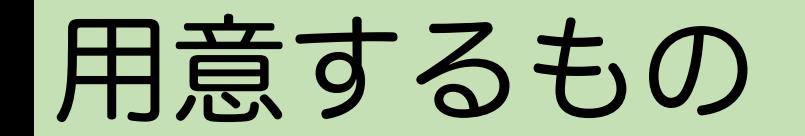

#### 以下のものを手元に用意してください。

- 自分のパソコン
- 自分のスマートフォン
- 自分の茨大IDとパスワード

**茨⼤ID: XXXX@vc.ibaraki.ac.jp**

**Password: XXYYZZXX**

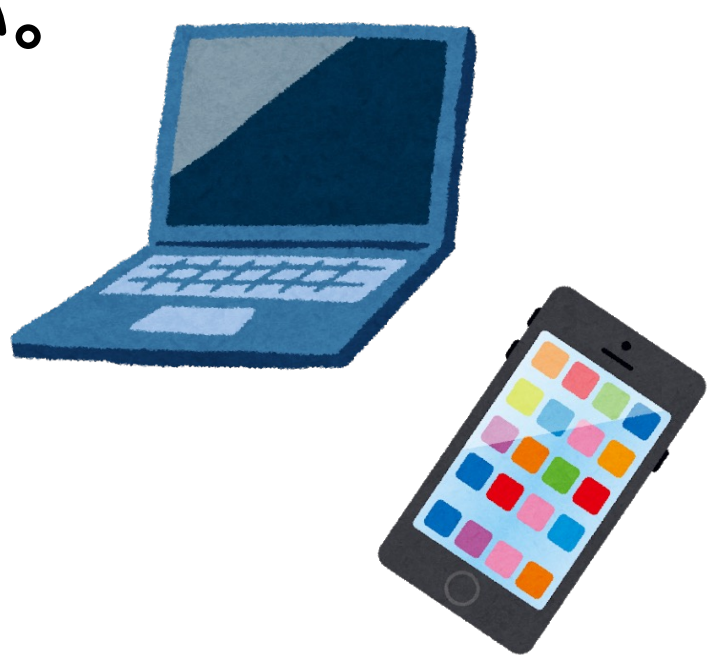

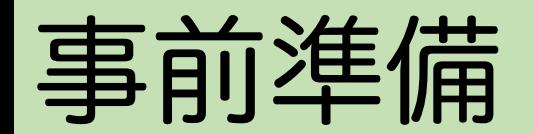

#### 多要素認証に用いるアプリをスマホにインストールしてください。

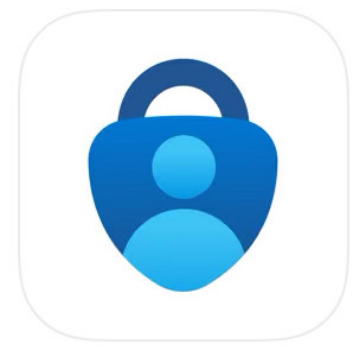

公式ストアから Microsoft Authenticator (無料) をインストールしてください。

まだ起動しないでください。

スマホの操作です

このアイコンのもの

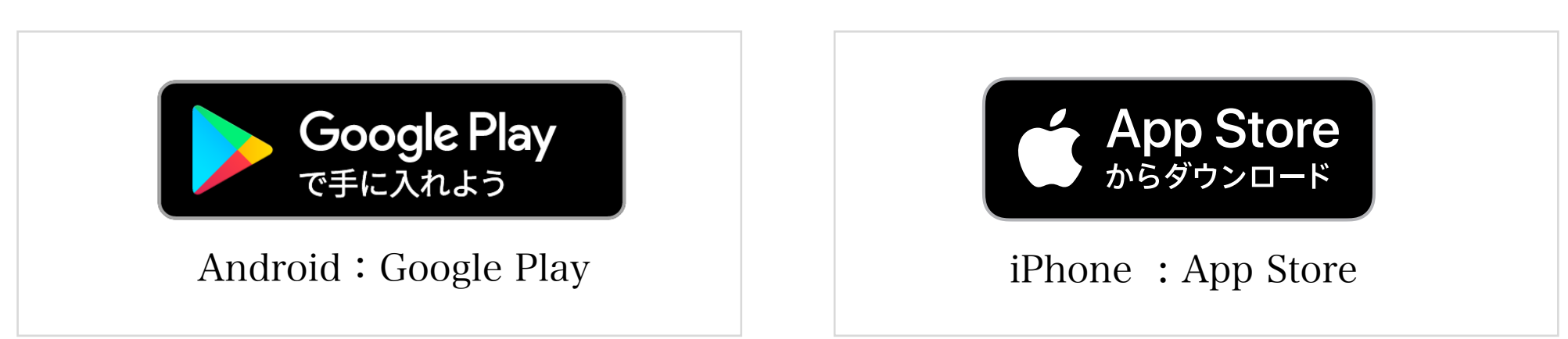

### 設定のおおまかな流れ

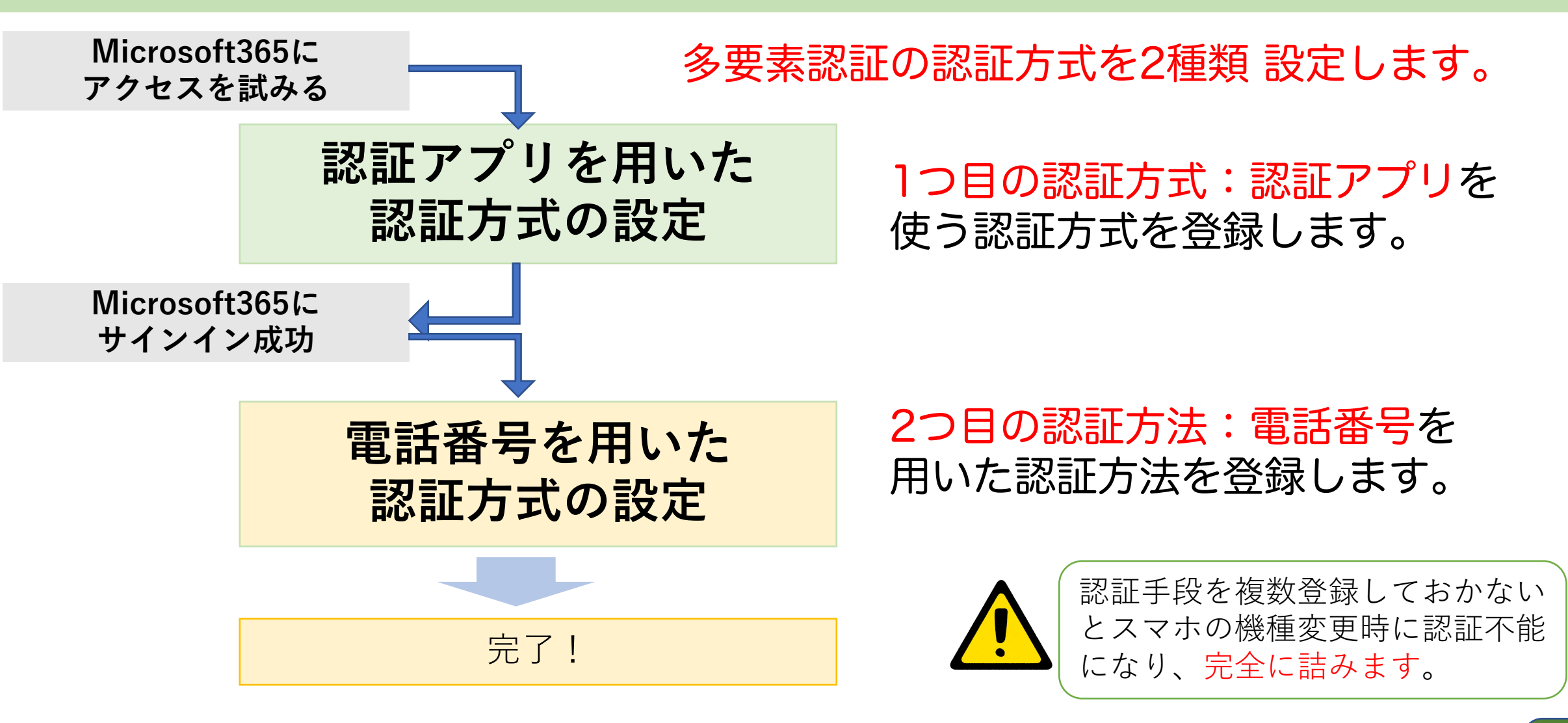

以降のスライドで使用している画面は、2022/7/14時点のものです。 将来、画面が少し変わっているかもしれませんが、似た項目を選んで進めてください。

# Microsoft365にアクセスを試

**パソコンで設定を開始します**

情報戦略機構のサイトに接続し、

**https://www.ipc.ibaraki.ac.jp/**

「Microsoft365茨城大学専用入り口」 をクリック

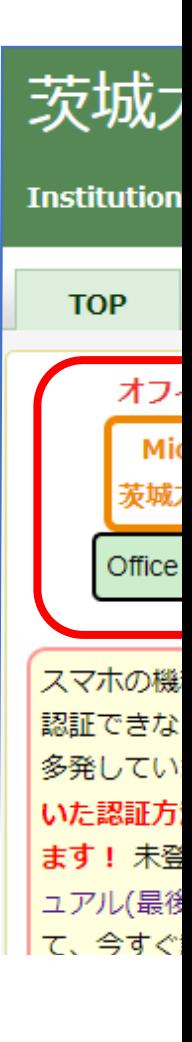

# サインイン画面

#### サインイン画面が出ます たの画面ではなく、

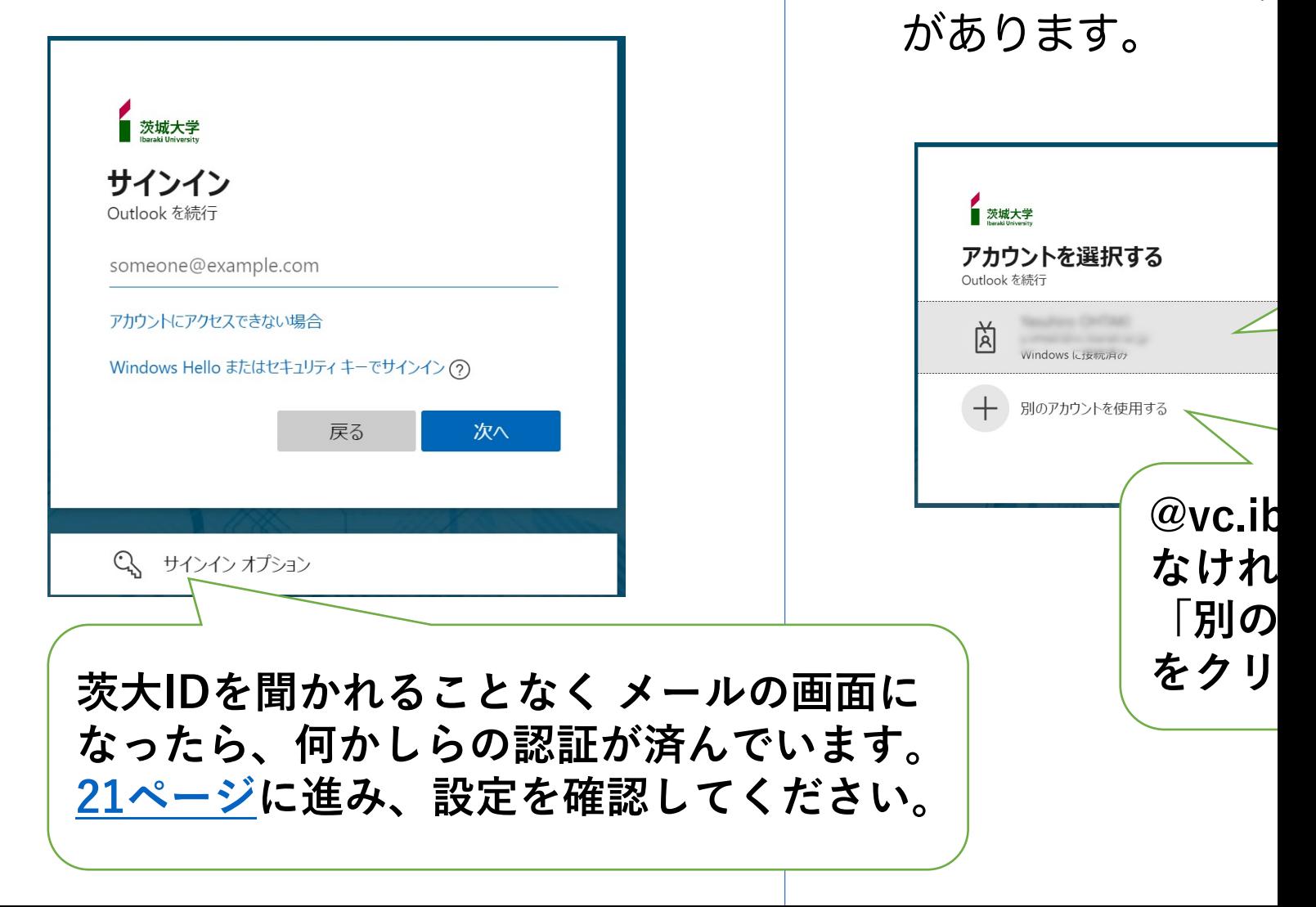

### パスワード認証

#### 茨大IDとパスワードを入力します。

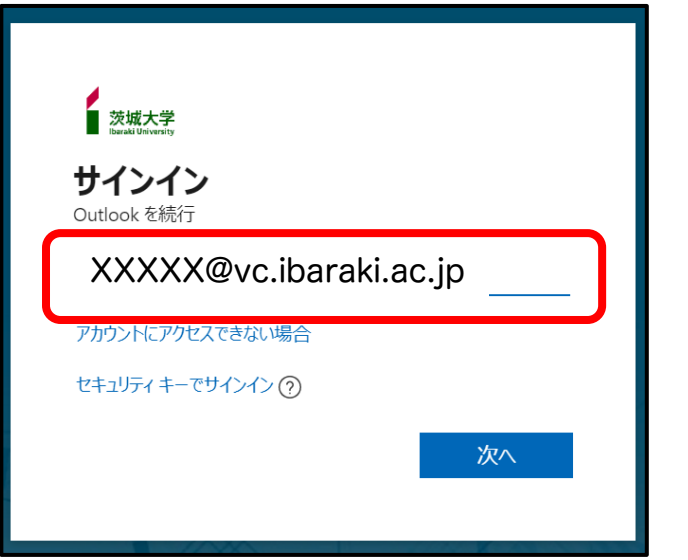

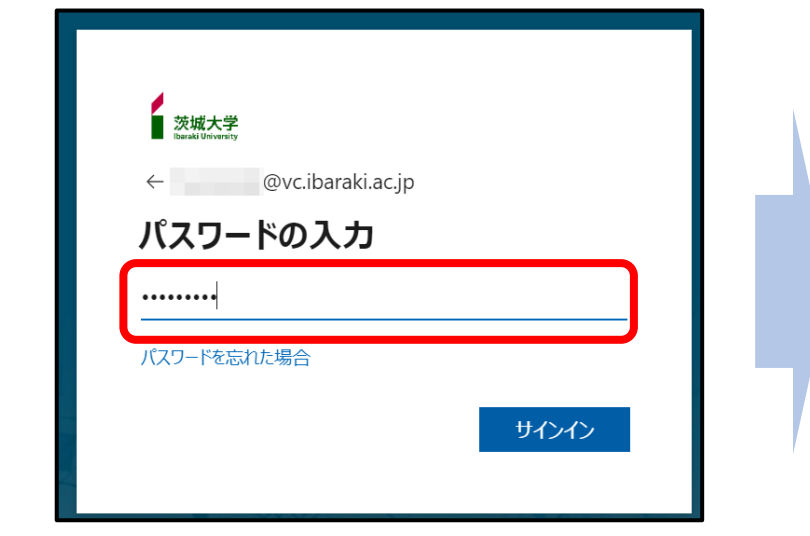

 $\overline{\mathsf{Q}}$ 

# 1つ目の多要素認証の設定開始

#### 多要素認証の設定が行われていなければ、「詳細情報が必要」画面になります。

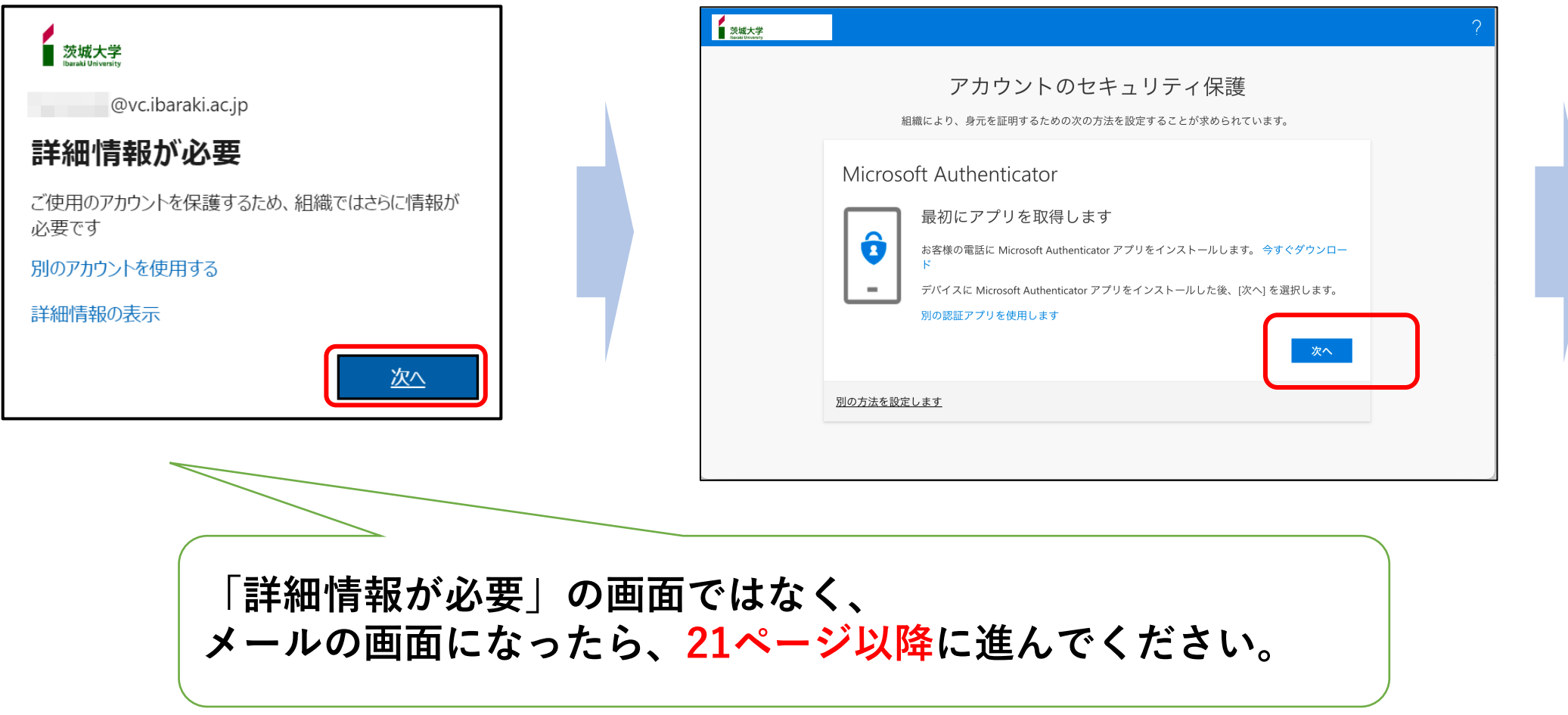

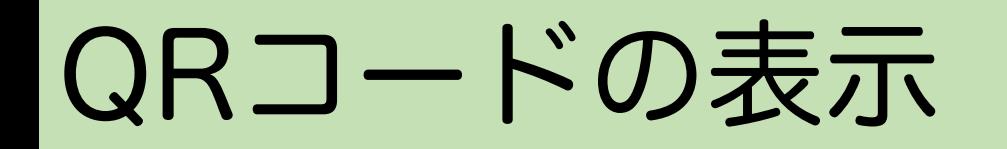

認証アプリを使用した認証方法を 設定していきます。

#### QRコードが表示されたら、画面はそのままに して次の手順に進んでください。

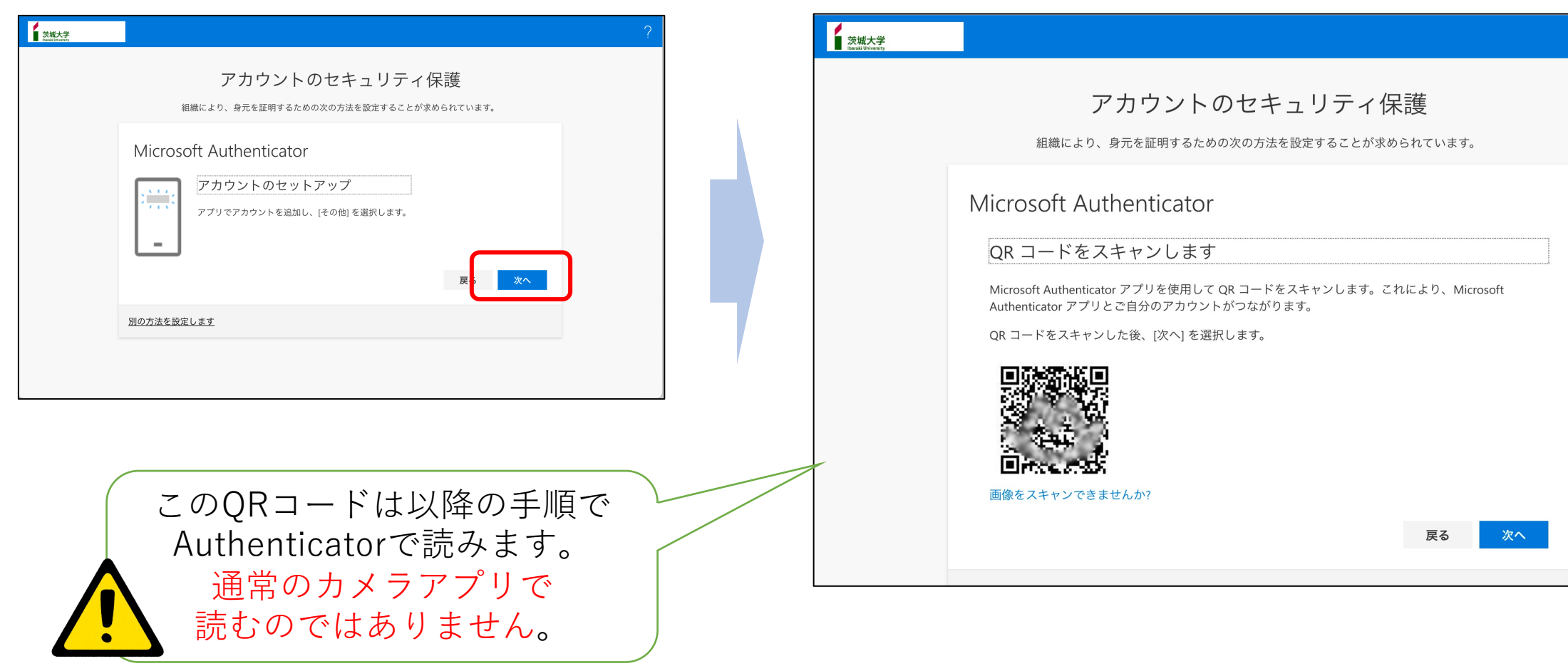

# Authenticatorの準備

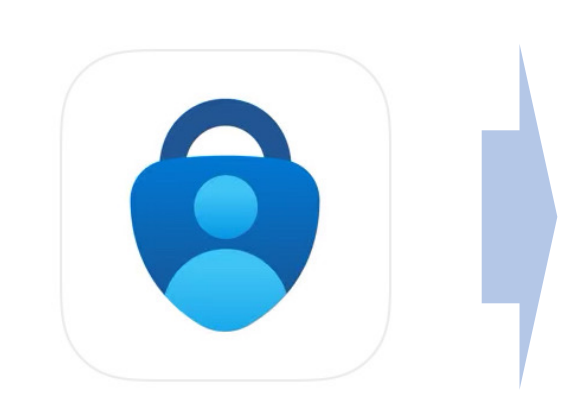

スマホの操作です

Authenticator アプリを 起動します。

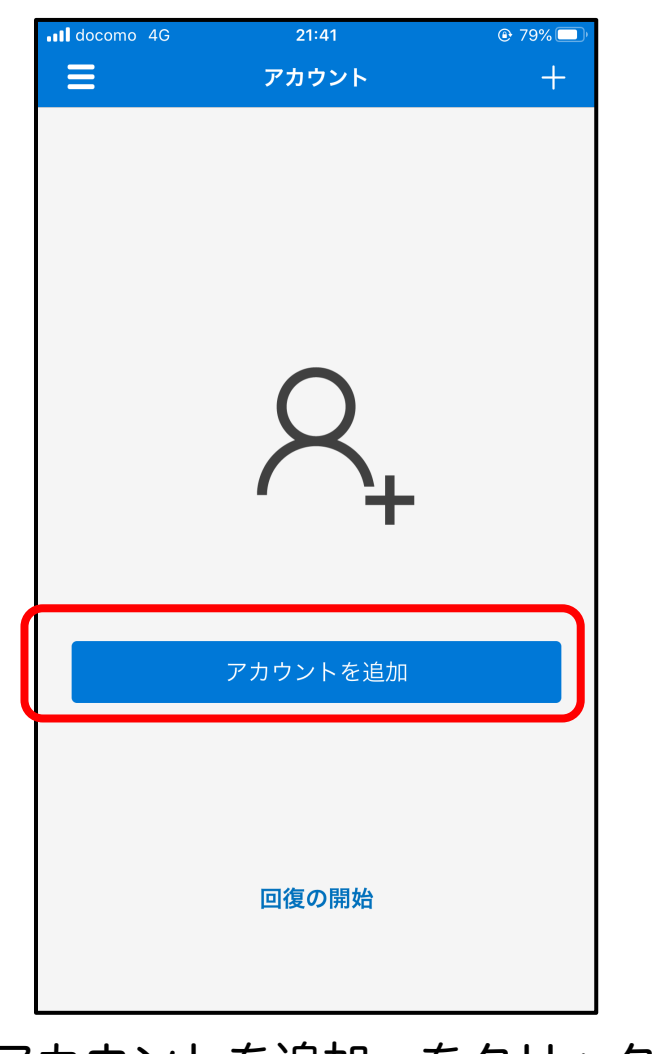

「アカウントを追加」をクリック 「その他」を選択

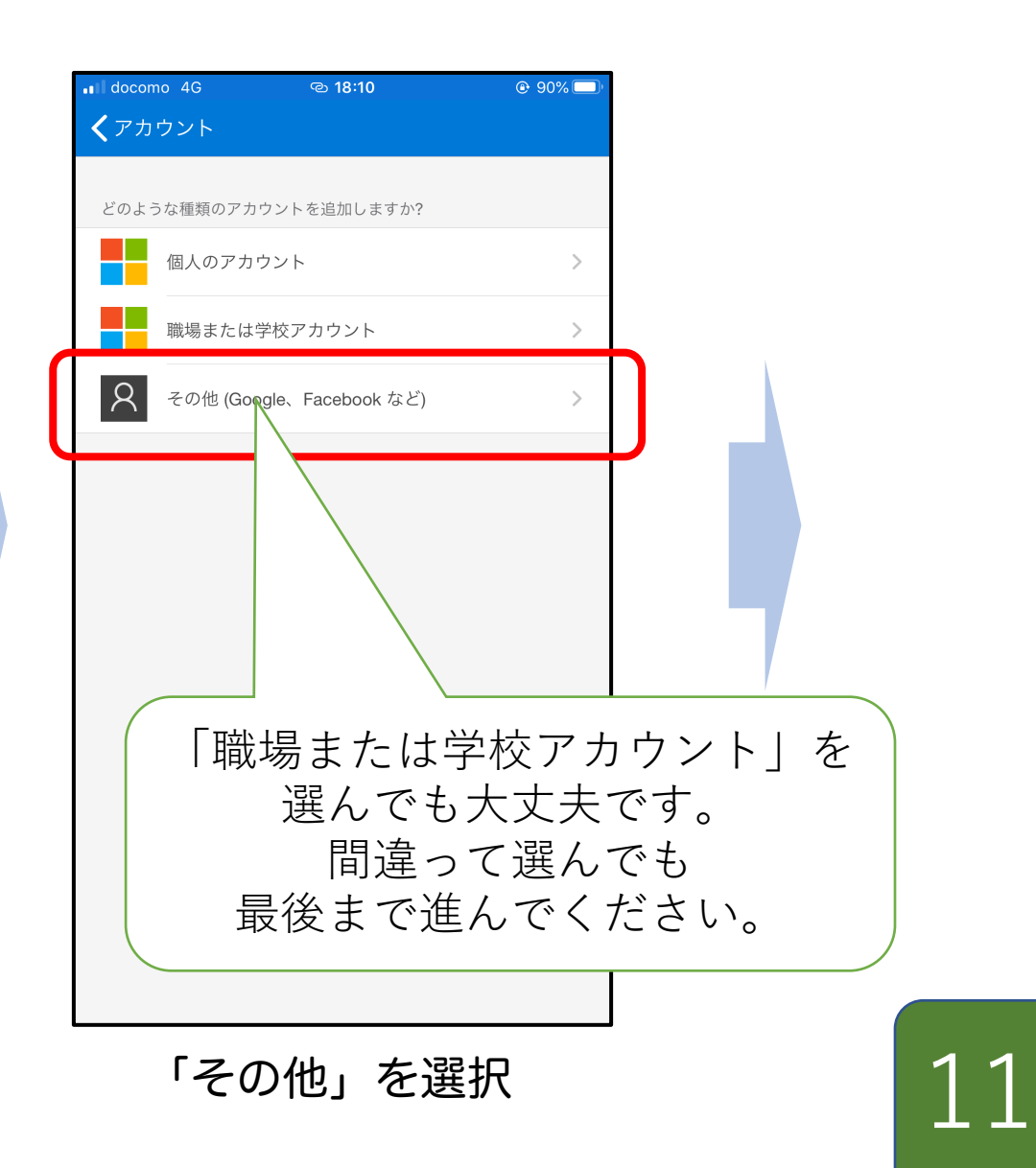

### AuthenticatorでQRコード読み込み

#### スマホの操作です

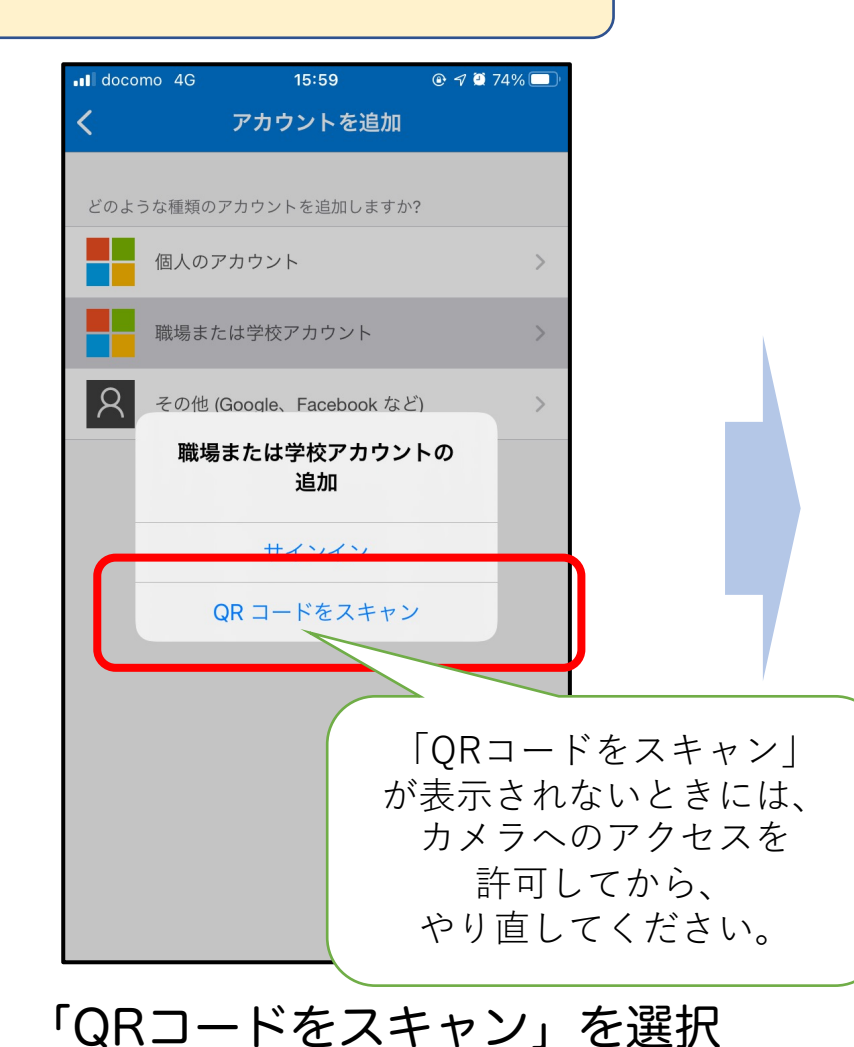

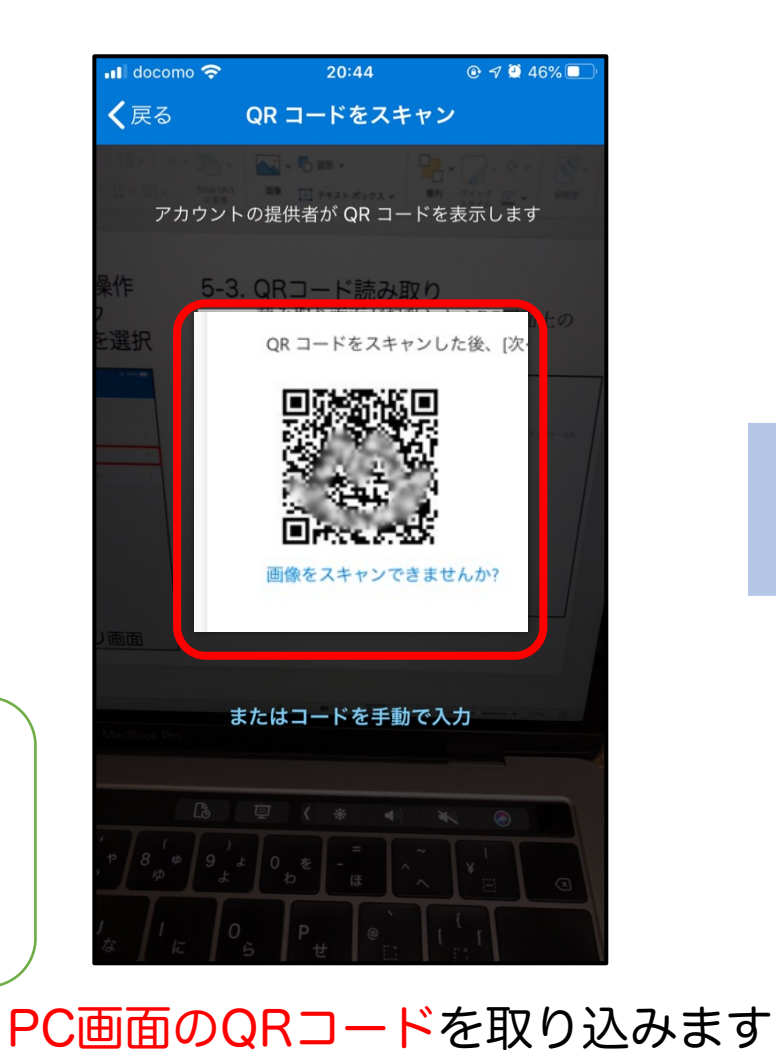

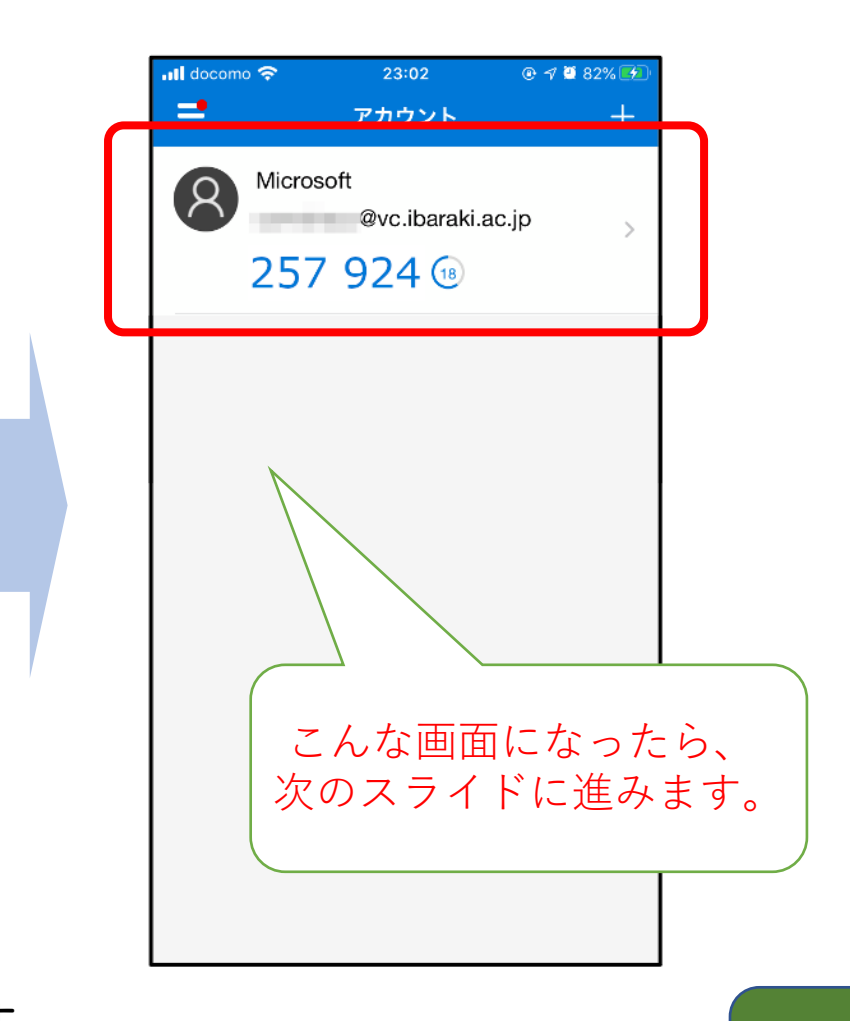

### PCの画面を進める

**パソコンの操作**

#### 「次へ」をクリックすると、「コードの入力」画面になります。

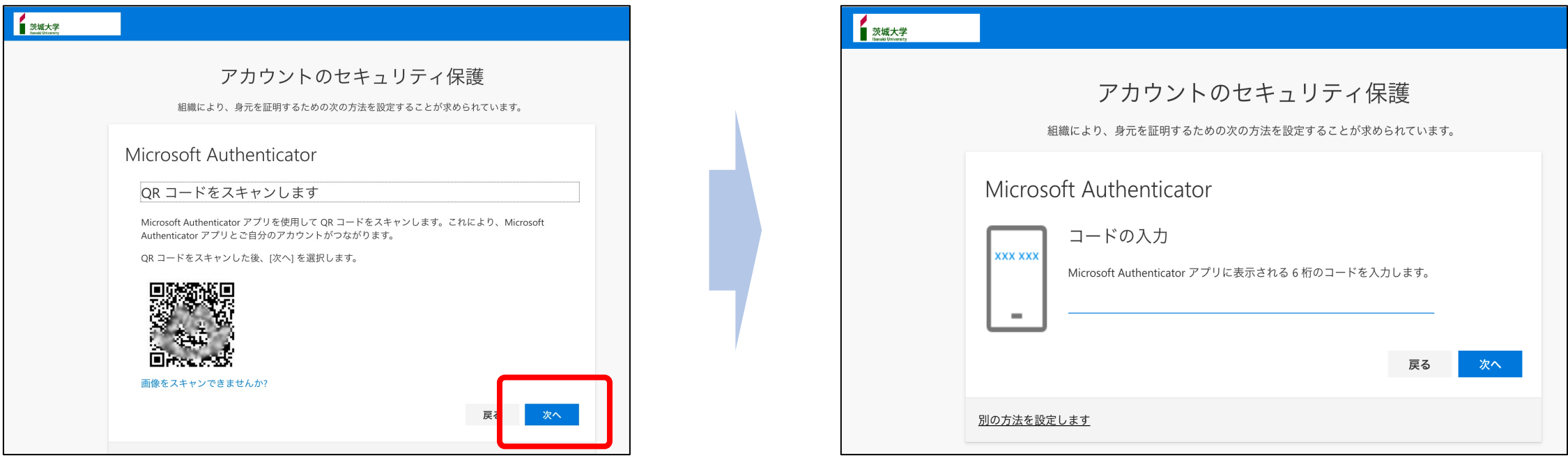

# スマホに表示されたコードをPCに入力

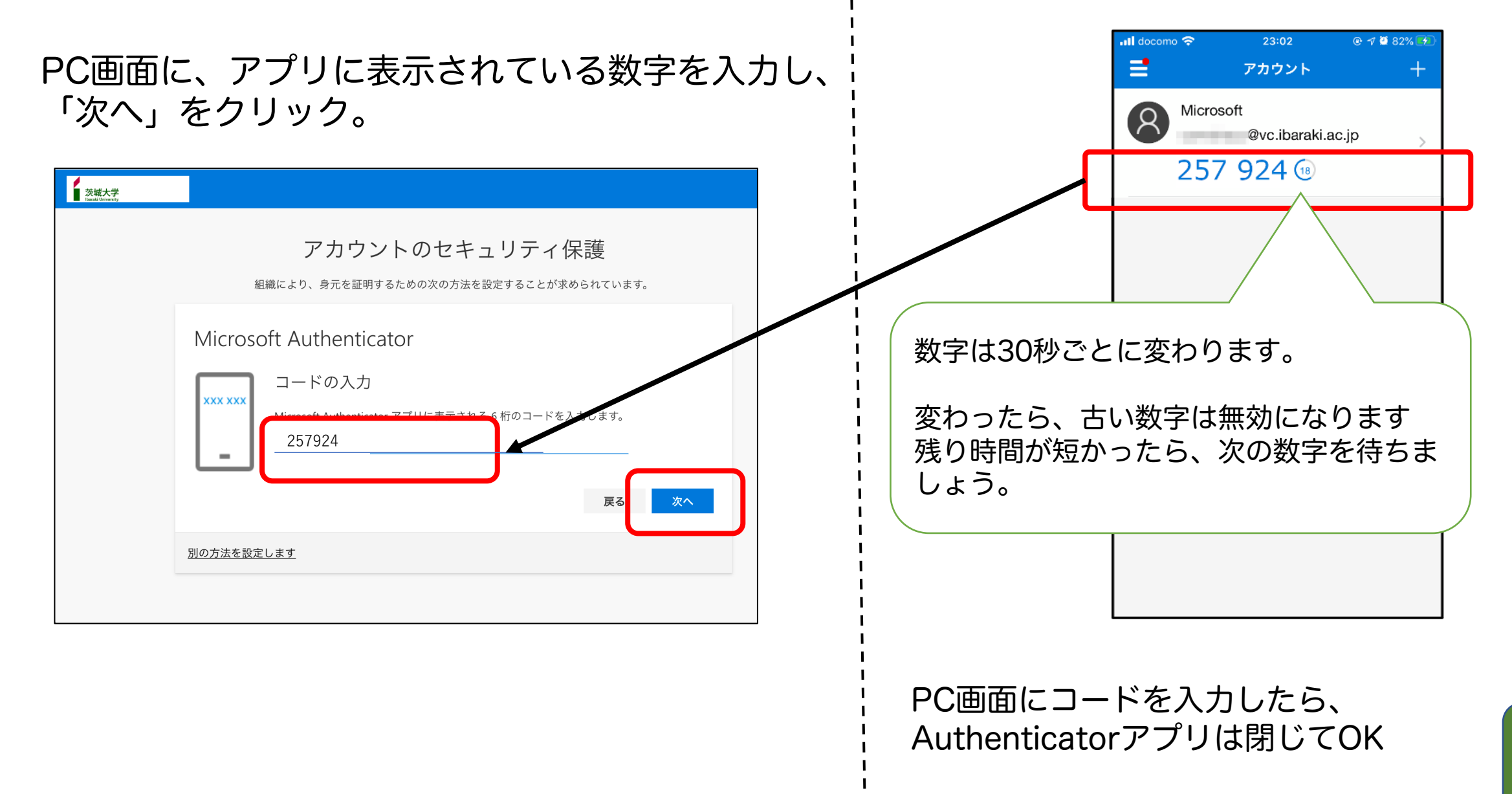

# 認証成功→メール画面へ

#### 「完了」をクリックすると、サインインが成功し、 Microsoft365のメール画面になります。

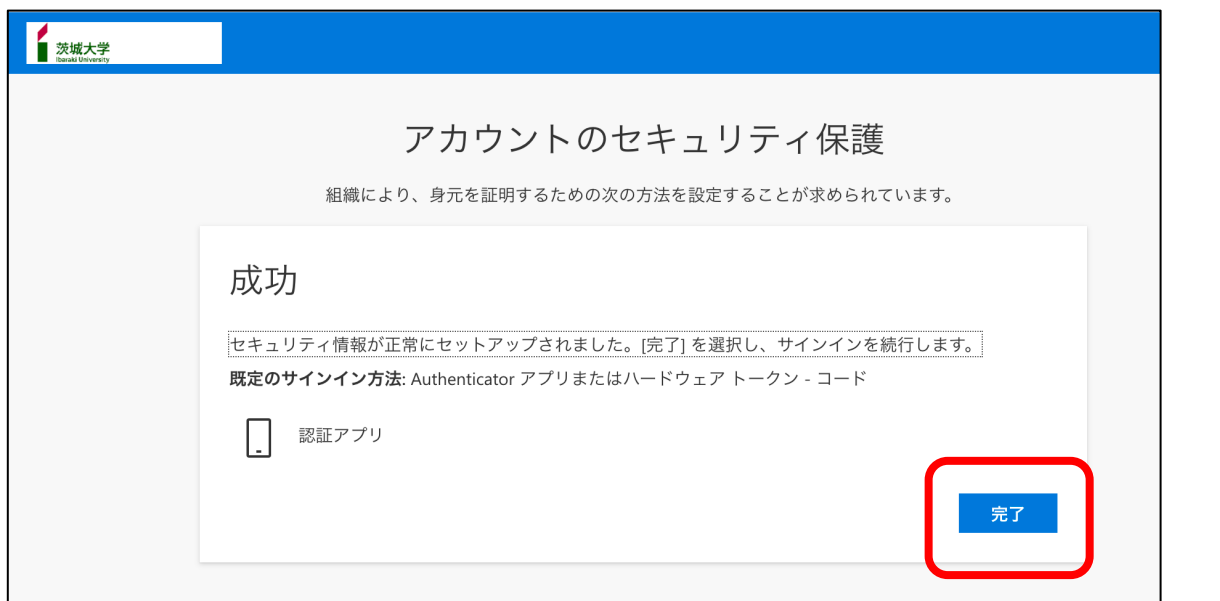

#### Microsoft365 Outlook画面

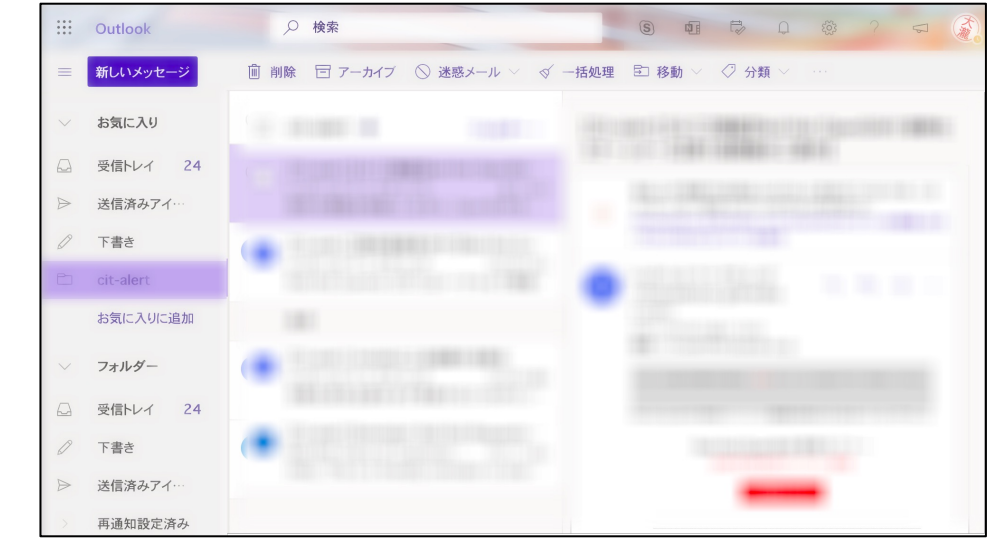

1つ目の認証方式の設定が終わりました。 続いて、2つ目の認証方式の登録に進みます。

# 2つ目の認証方式の登録の開始

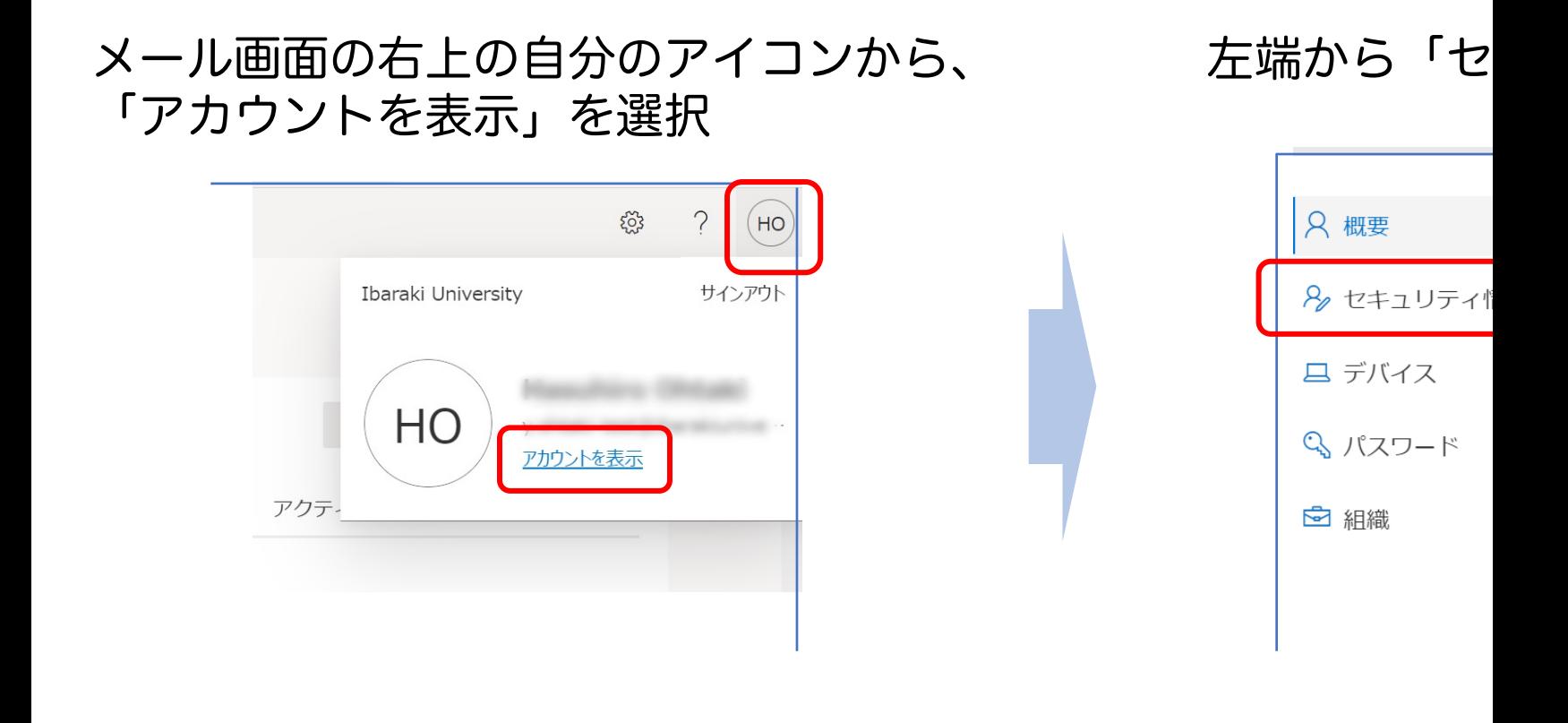

この画⾯は次のURLからもアクセスできます。 **(要認証)**

16 **https://myaccount.microsoft.com/?ref=MeControl**

「セキュリティ情報」画面

#### 現在の設定状況が表示されます。 「方法の追加」をクリック

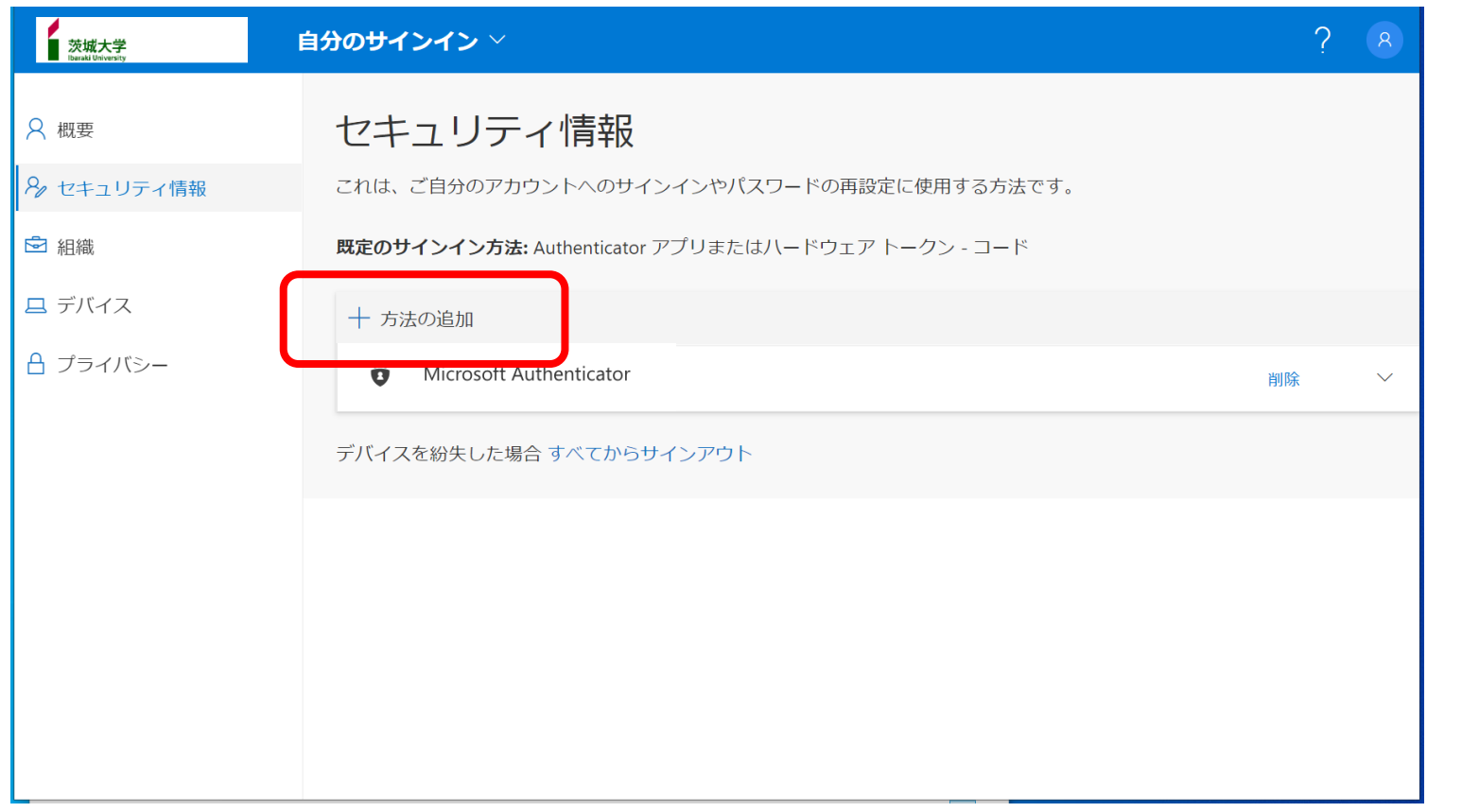

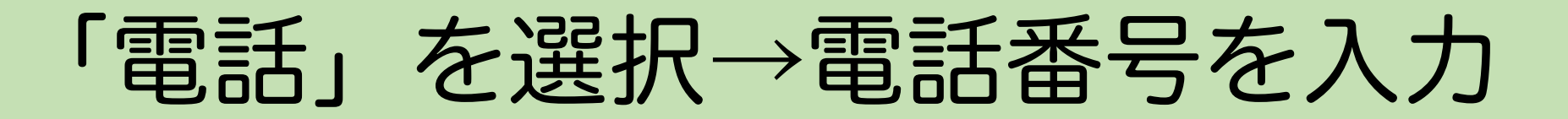

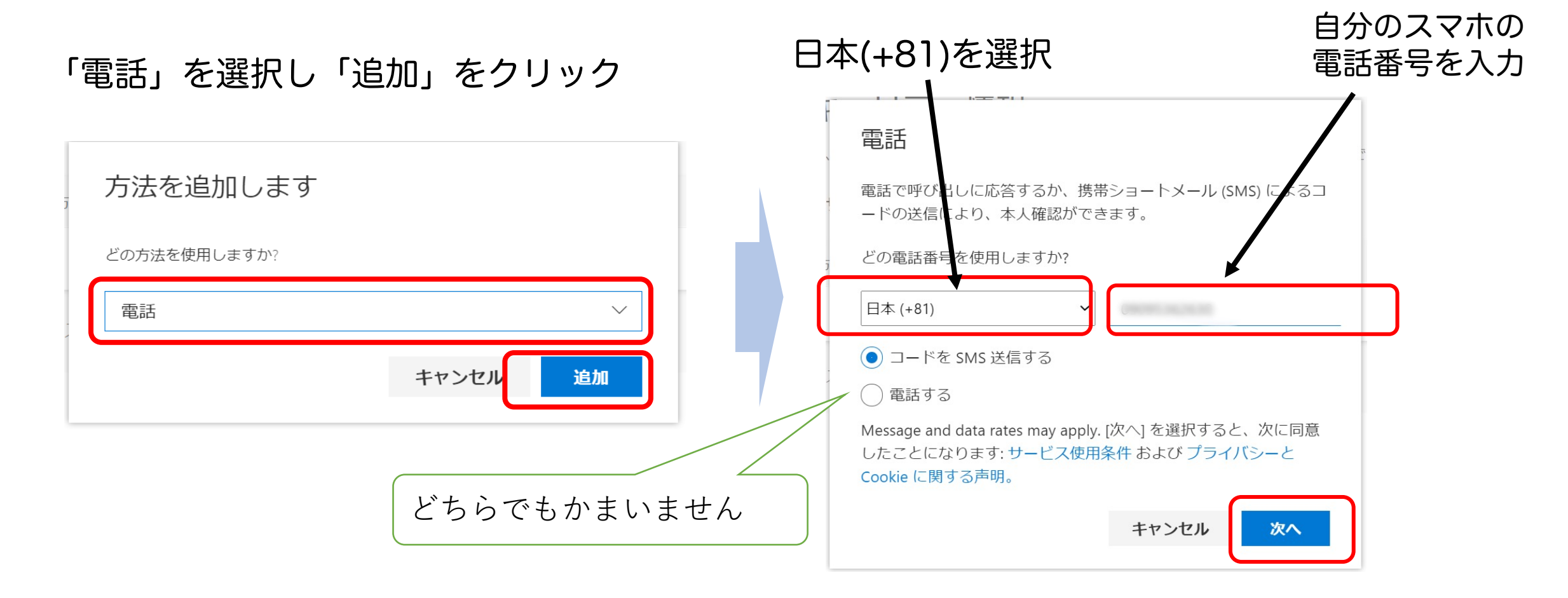

# SMSで送信されたコードをPC

#### 「コードをSMS送信する」を選択した場合

#### 6桁のコードがSMSで送信されます。 SMSに届いたコードをPC画面に入力します

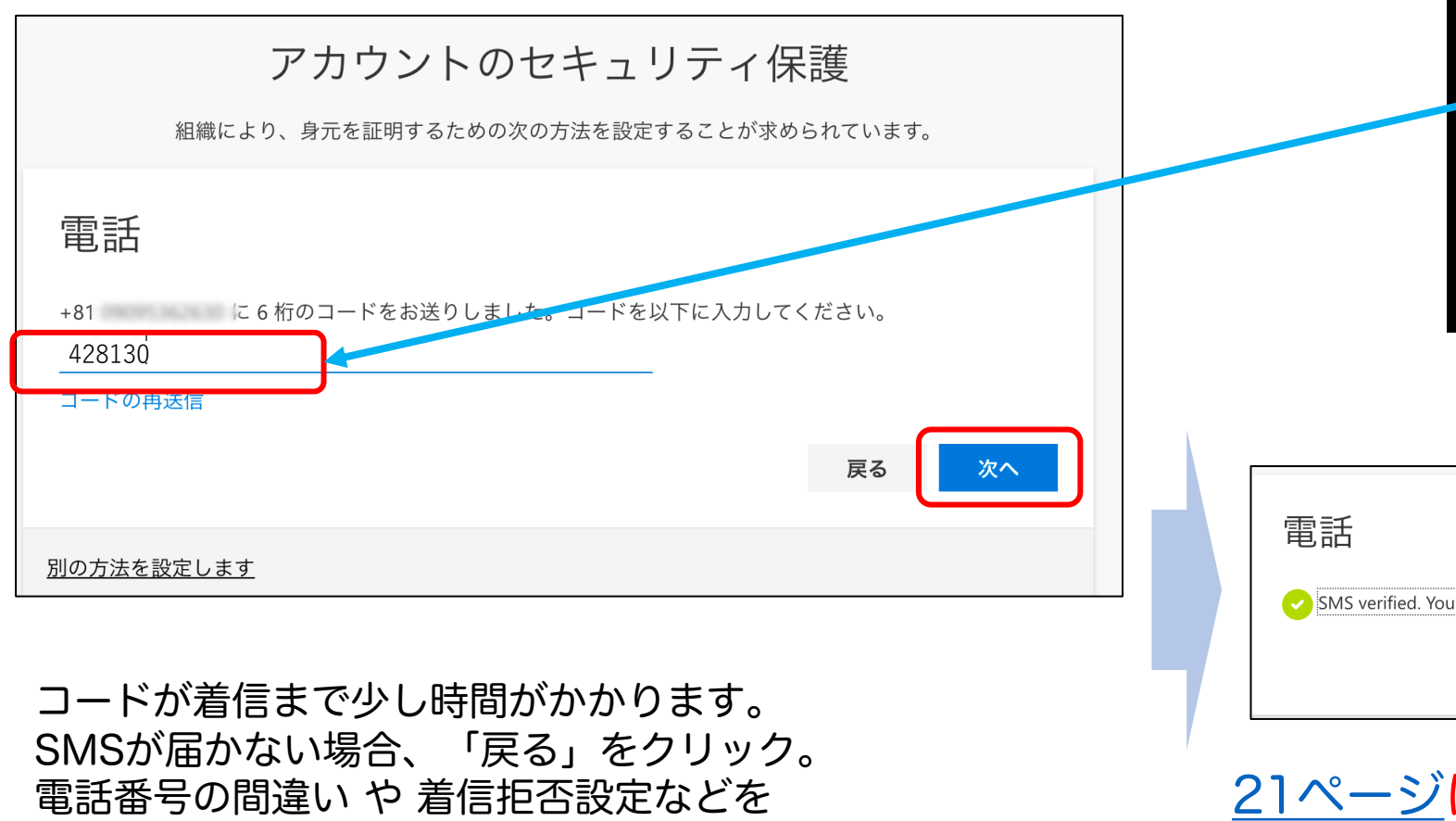

電話番号の間違い や 着信拒否設定などを 確認してください。

## かかってきた電話に応対する

#### p.18で「通話」を選択した場合

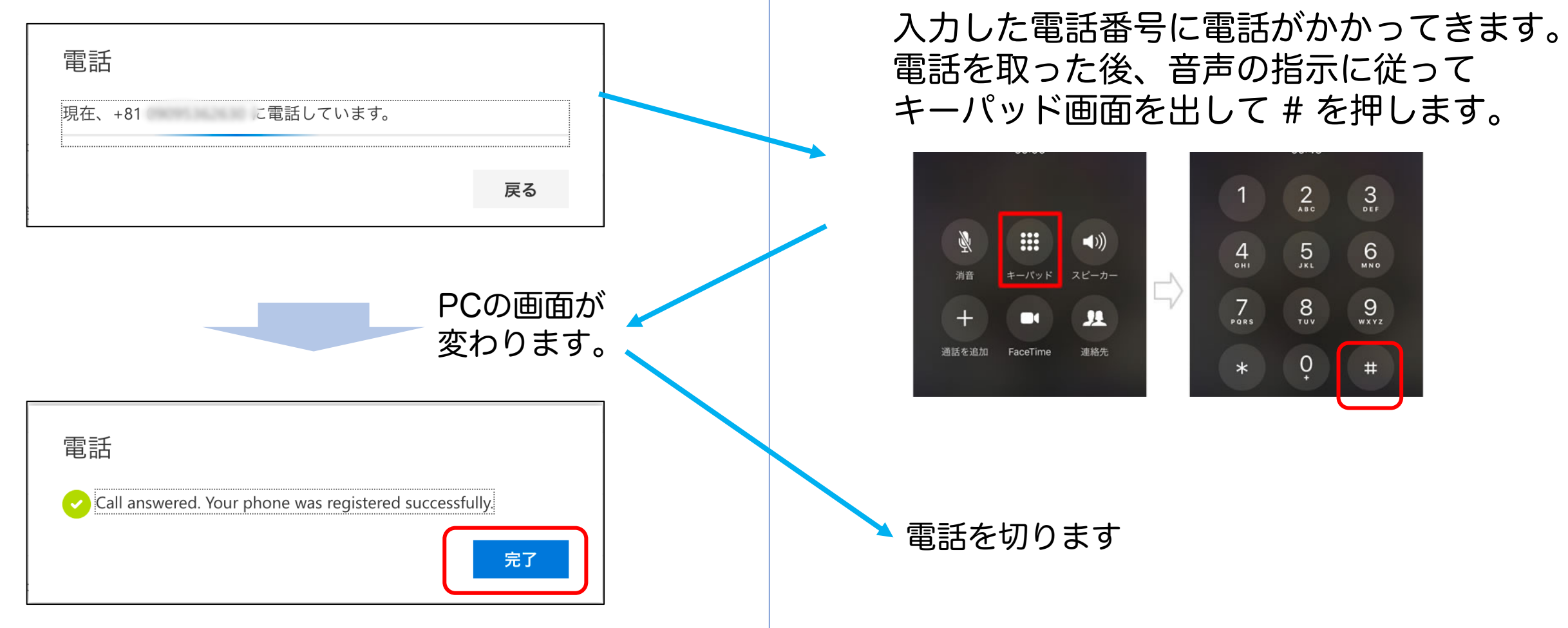

自宅(職場)の固定電話を登録すると、自宅(職場)以外の場所で認証できなくなります。 また固定電話が光電話の場合、パルス回線の設定になっていると「#」が機能しません。

### 「セキュリティ情報」で設定の確認

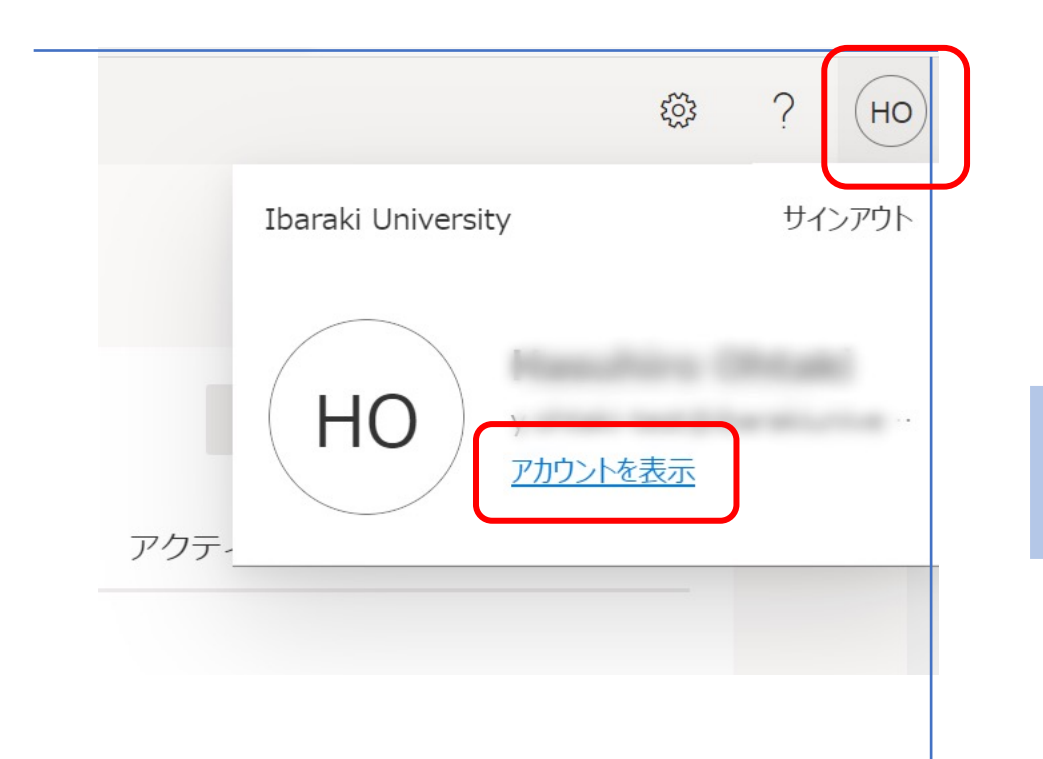

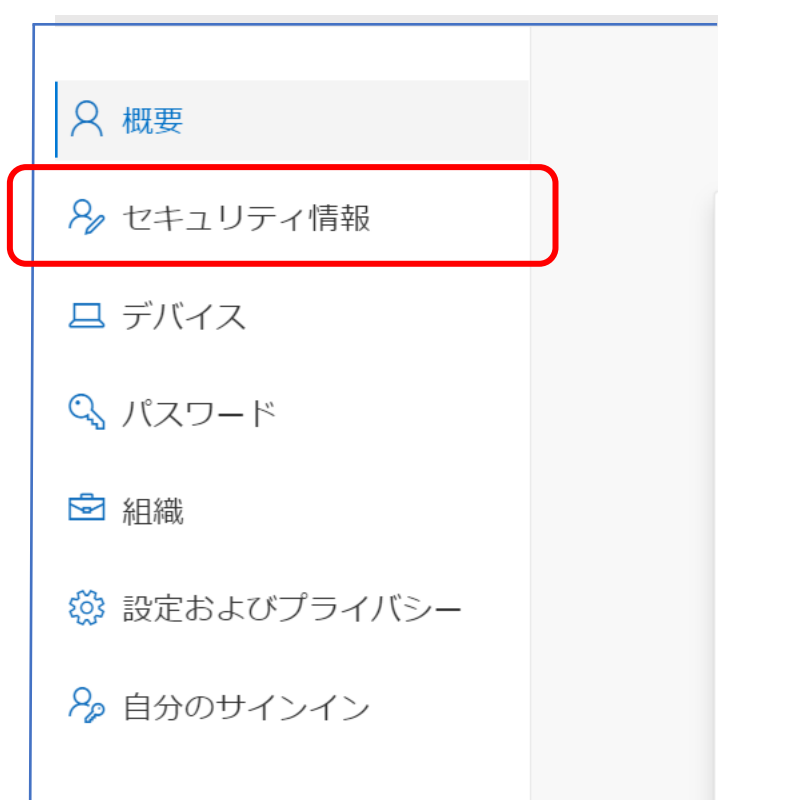

# 「セキュリティ情報」で設定の

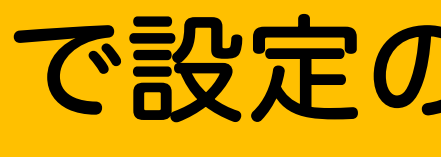

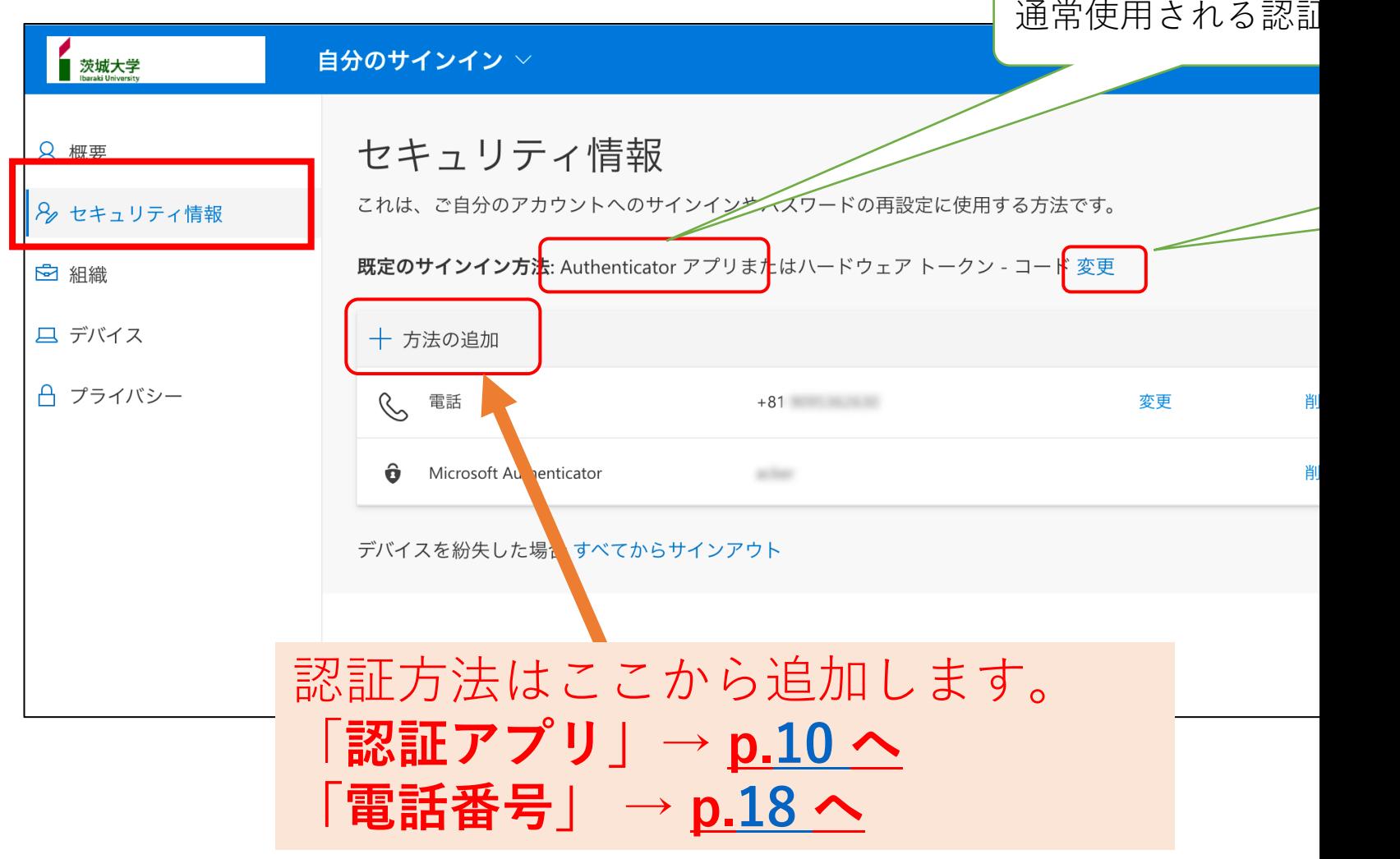

認証アプリを使った多要素認証では、 「紐づけたMicrosoft Authenticatorが入っているスマートフォンを持っている人」だけ が「本人」と認識されます。

つまり、

- スマートフォンから Authenticator を消してしまった人
- スマートフォンを紛失した人
- 機種変して、紐づいていたAuthenticatorがない人

などは、認証アプリを使った認証ができません。

つまり、前のスマホが手元にない

その場合でも、2つ目の認証手段(電話番号)が登録されていれば それを使って認証を行い、認証アプリを設定し直すことができます。 登録されていない場合には完全に詰んだ状態になります。

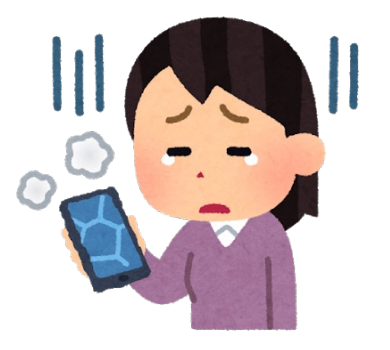